# 初期設定編(**ID**・パスワード方式)

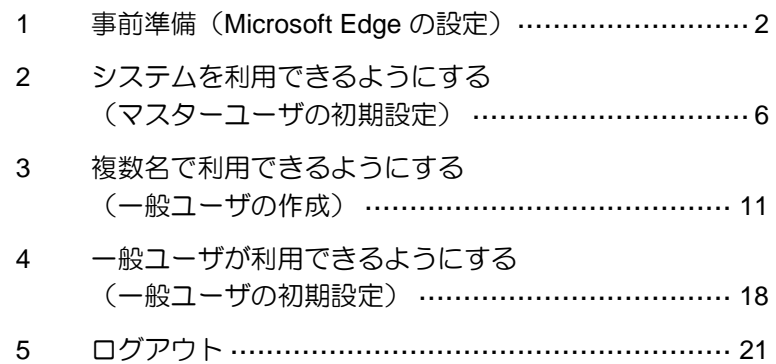

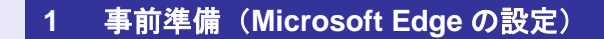

<span id="page-1-0"></span>Microsoft Edge の Internet Explorer モードで、 しんきん電子記録債権システムをご利用いただ く場合は、Microsoft Edge(ブラウザ)の設定が 必要です。「インターネットのプロパティ」画 面で、以下の作業を行います。

- ※ 通常の Microsoft Edge や Google Chrome で ご利用いただく場合は、実施不要です。
- ・ Cookie(クッキー)を設定する
- ・ インターネットオプションの詳細を設定す る

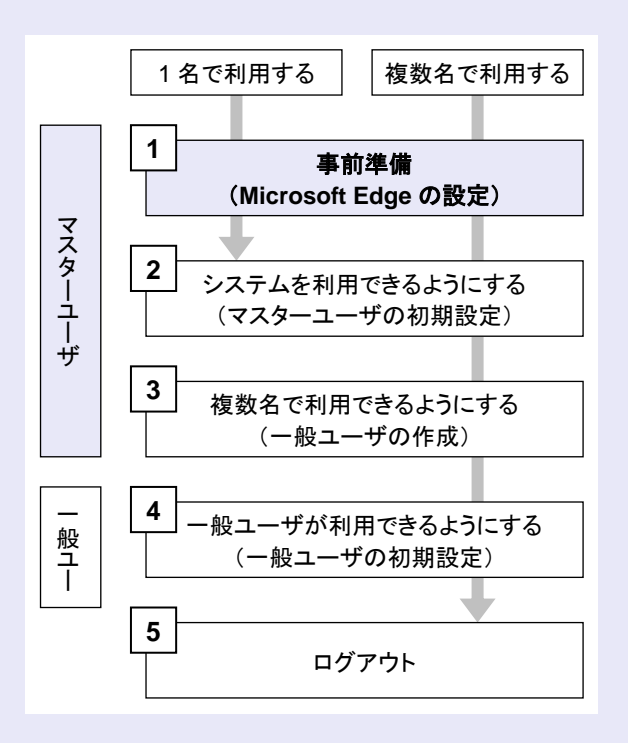

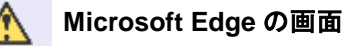

本マニュアルでは、Windows 11、 Microsoft Edge 環境で説明していま す。

 $\mathcal{L}_{\mathcal{A}}$ 

m.

 $\overline{\phantom{a}}$ 

お使いの Windows OS、または、 Microsoft Edge のバージョンによっ て、画面に表示される項目が異なる場 合があります。

## 「インターネットのプロパティ」画面を表示す る

**The Co** 

コントロールパネルから、「インターネットの プロパティ」画面を開いて設定します。

1. デスクトップの[検索] (虫眼鏡マーク)を クリックし、「コントロールパネル」をクリ ックします。(「コントロールパネル」のア イコンが表示されていない場合は、上部の検 索欄に「コントロールパネル」と入力するこ とで表示されます。)

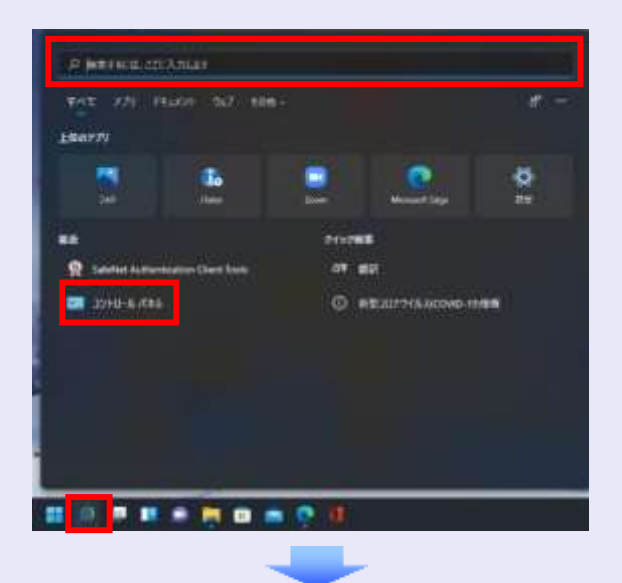

2. 「コントロールパネル」画面が表示されます ので、「ネットワークとインターネット」を クリックします。

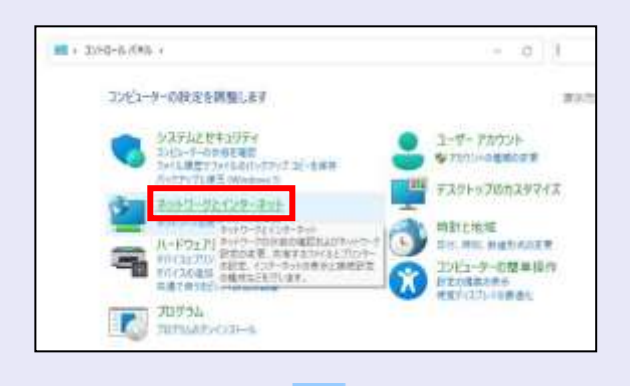

3. 「ネットワークとインターネット」画面が表 示されますので、「インターネットオプショ ン」をクリックします。

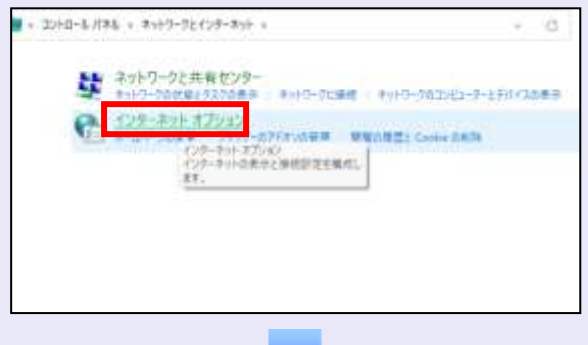

4. 「インターネットのプロパティ」画面が表示 されます。

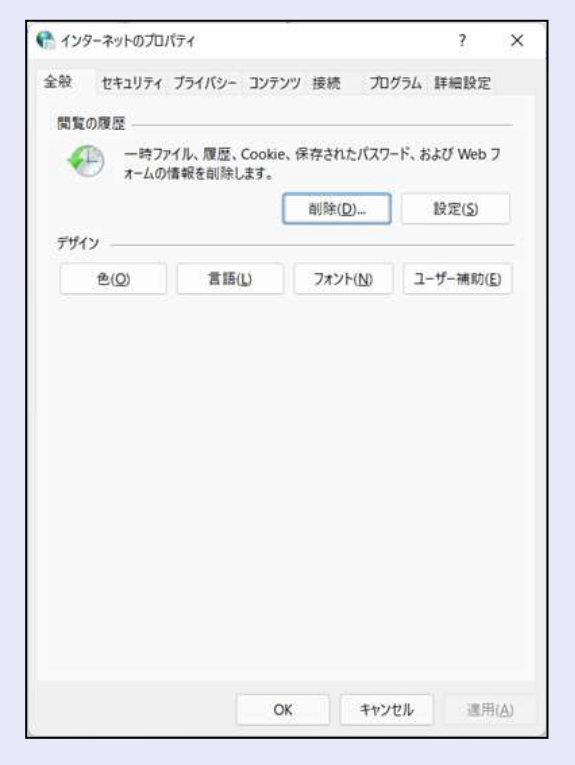

**Cookie**(クッキー)を設定する

**BEE** 

 $\mathcal{L}_{\mathcal{A}}$  $\mathcal{L}_{\mathcal{A}}$  $\mathcal{L}_{\mathcal{A}}$ ×  $\blacksquare$  $\blacksquare$  $\blacksquare$ 

- 1. 「インターネットのプロパティ」画面の[プ ライバシー]タブをクリックします。
- 2. [サイト]ボタンをクリックします。

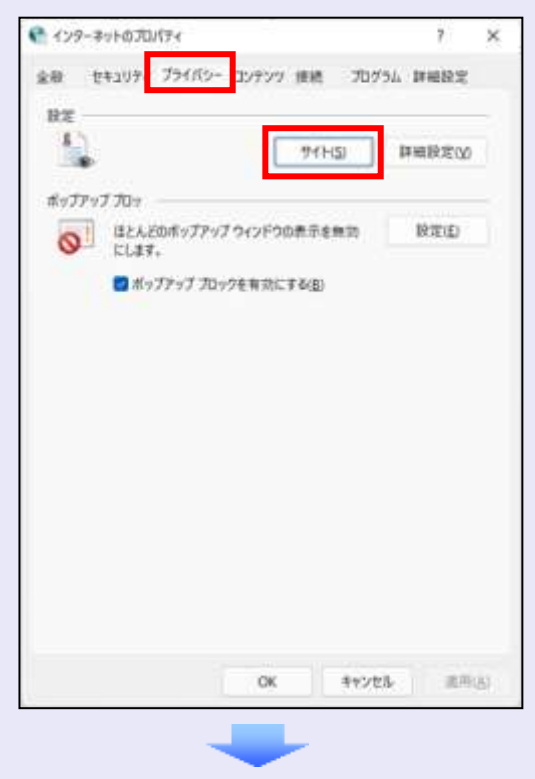

3. 「web サイトのアドレス」に「**shinkin-ib.jp**」 と入力し、[許可]ボタンをクリックします。

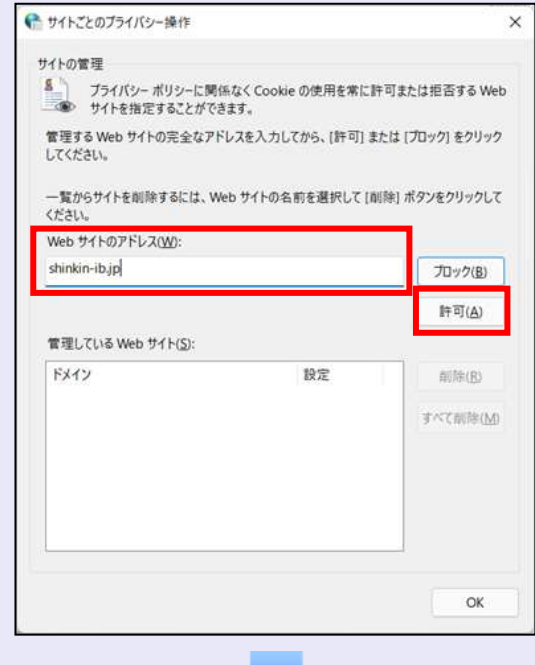

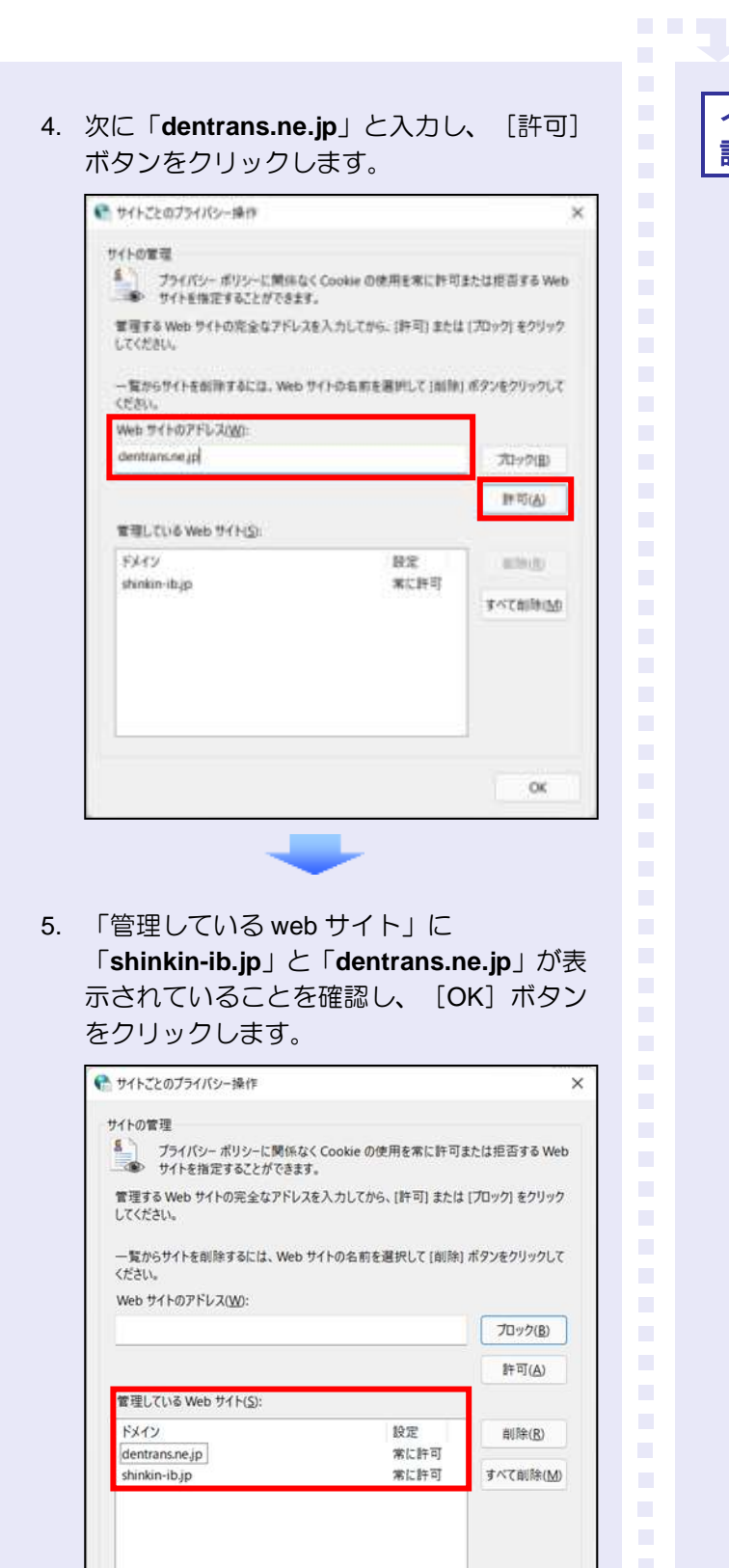

## インターネットオプションの詳細を 設定する

- 1. 「インターネットのプロパティ」画面の[詳 細設定] タブをクリックします。
- 2. 以下の項目をチェックします。
- ・ 「HTTP1.1 を使用する」
- ・ 「プロキシ接続で HTTP1.1 を使用する」
- ・ 「TLS1.2 の使用」
	- ※ 「SSL2.0 を使用する」、「SSL3.0 を使 用する」が表示されている場合は、チェ ックを外してください。

![](_page_3_Picture_200.jpeg)

3. [適用] ボタンをクリックし、[OK] ボタ ンをクリックします。

×  $\mathcal{L}_{\mathcal{A}}$ 

m. m. m. I.  $\overline{\phantom{a}}$ 

 $OK$ 

これで「インターネットオプション」の設定は 終了です。

**The Co** 

 $\mathcal{L}_{\mathcal{A}}$  $\mathcal{L}_{\mathcal{A}}$ 

 $\blacksquare$  $\mathcal{L}_{\mathcal{A}}$  $\mathcal{L}_{\mathcal{A}}$  $\mathcal{L}_{\mathcal{A}}$ ×  $\blacksquare$  $\blacksquare$  $\blacksquare$  $\mathcal{L}_{\mathcal{A}}$  $\blacksquare$ ш ш ш I.

「インターネットオプション」の設定を反映す るために、Microsoft Edge を既に開いている場 合は、すべての Microsoft Edge を閉じて、 Microsoft Edge を開き直してください。

以上で、Microsoft Edge の設定は終了です。

## □ 以降の設定手順

マスターユーザは、しんきん電子記録債 権システムにログインして、パスワード および業務権限を設定します。

「2 システムを利用できるようにする (マスターユーザの初期設定)」を参照 してください。

# <span id="page-5-0"></span>**2** システムを利用できるようにする (マスターユーザの初期設定)

マスターユーザの初期設定では、しんきん電子 記録債権システムにログインし、以下の作業を 行います。

- ・ ログインし、ログインパスワードを変更する
- ・ 承認のための承認パスワードを設定する
- ・ マスターユーザ自身の取引権限を設定する

パスワードの管理 マスターユーザは、「ログインパスワ ード」と「承認パスワード」の 2 つの パスワードを持ちますので、管理の際 はご注意ください。

システムを 1 名で利用する場合は、マスターユ ーザの初期設定を行って、作業は終了です。

システムを複数名で利用する場合は、マスター ユーザの初期設定後、引き続き、一般ユーザを 作成します。

![](_page_5_Figure_9.jpeg)

マスターユーザがログインする

**CONTRACTOR** 

当金庫のホームページを表示し、しんきん電子 記録債権システムにログインします。

1. 当金庫のホームページを表示します。

![](_page_5_Picture_13.jpeg)

2. しんきん電子記録債権システムサービス画 面を表示します。

3. しんきん電子記録債権システムの案内画面 を表示し、[ログイン]ボタンをクリックし ます。

4. 当金庫からお渡しした通知書面に記載の ログイン ID(お客様 ID)とログインパスワード を入力し、[ログイン]ボタンをクリックしま す。

![](_page_5_Picture_283.jpeg)

![](_page_5_Picture_19.jpeg)

**ログイン ID (お客様 ID) の先頭は "d-"** ログイン ID(お客様 ID)の先頭には、 必ず "d- (ディーマイナス)"が付き ます。忘れずに入力してください。

![](_page_6_Figure_1.jpeg)

#### マスターユーザの承認用パスワードを設定する

取引を確定する際に使用する承認パスワードを 設定します。

1. [しんきん電子記録債権サービス]ボタンを クリックします。

![](_page_6_Figure_5.jpeg)

![](_page_6_Picture_6.jpeg)

**TELES** 

### [しんきん電子記録債権サービス] ボタンについて

「サービス一覧」画面で、「しんきん 電子記録債権サービス]ボタンは2箇 所あります。どちらのボタンをクリッ クしても同じ画面が表示されます。

2. 新しい承認パスワードを 2 回入力し、[実 行]ボタンをクリックします。

![](_page_6_Picture_10.jpeg)

![](_page_6_Picture_11.jpeg)

#### 新しい承認パスワードの設定条件

半角英字と半角数字を必ず 1 文字以上 含めた、6 文字以上で設定します。

![](_page_7_Picture_147.jpeg)

![](_page_7_Picture_2.jpeg)

#### 承認パスワードの有効期限

期限が近づくと、ログイン時に承認パ スワードの変更を促すメッセージが表 示されます。 その場合は、承認パスワードを変更し てください。

![](_page_7_Picture_5.jpeg)

#### 「承認パスワード」とは

承認パスワードは、取引の承認などを 行う際に使用するパスワードです。 ログイン時に使用するログインパスワ ードとは違いますので、ご注意くださ い。

## マスターユーザの取引権限を設定する

**The Co** 

トップ画面の管理業務メニューから、マスター ユーザが取引できる取引権限および口座権限を 設定します。

1. 「管理業務]タブをクリックします。

![](_page_7_Picture_148.jpeg)

2. [ユーザ情報管理]ボタンをクリックします。

![](_page_7_Picture_13.jpeg)

3. [変更]ボタンをクリックします。

![](_page_7_Picture_15.jpeg)

 $\mathcal{L}_{\mathcal{A}}$ m. m. m. I.  $\overline{\phantom{a}}$  4. [変更]ボタンをクリックします。

![](_page_8_Picture_168.jpeg)

5. 利用する業務および口座をチェックし、[変 更内容の確認へ]ボタンをクリックします。

![](_page_8_Picture_169.jpeg)

- ① 「承認不要業務」は、担当者と承認者の 区別がなく、承認の必要がない業務です。 ユーザが利用する業務をチェックしま す。
- ② 「承認対象業務」は、承認の必要がある 業務です。 ユーザ(あなた)が取引の仮登録を行う 場合は、「担当者」をチェックします。 ユーザ(あなた)が取引の仮登録を承認 する場合は、「承認者」をチェックしま す。
- ※ 仮登録から承認までを同一ユーザで行 いたい場合は、両方をチェックします。
- ③ 利用する口座をチェックします。

![](_page_8_Picture_9.jpeg)

### 「権限リスト」とは

「利用」をチェックすると、対象業務に 関する取引が行えるようになり、操作に 必要なタブやボタンが画面上に表示さ れます。

![](_page_8_Picture_12.jpeg)

6. 承認パスワードを入力し、[変更の実行]ボ タンをクリックします。

![](_page_8_Picture_170.jpeg)

![](_page_8_Picture_15.jpeg)

 $\overline{\phantom{a}}$ 

 $\blacksquare$  $\blacksquare$  $\mathcal{L}_{\mathcal{A}}$  $\mathcal{L}_{\mathcal{A}}$ 

п п

 $\overline{\phantom{a}}$ 

ログイン時に入力したログインパスワ ードとは違いますので、ご注意くださ い。

7. [トップへ戻る]ボタンをクリックします。

**The Co** 

![](_page_9_Picture_134.jpeg)

以上で、システムを利用するための マスターユーザの初期設定は終了です。

## **■ システムを1名で利用する場合** 権限リストがすべて"○"になっており、 「口座権限付与リスト」に口座情報が表 示されていることを確認してください。 これで、マスターユーザの初期設定は終

■ システムを複数名で利用する場合

了です。

続けて、一般ユーザの作成および初期設 定を行います。

 $\mathbf{r}$  $\mathcal{L}_{\mathcal{A}}$  $\mathcal{L}_{\mathcal{A}}$ 

 $\mathcal{L}_{\mathcal{A}}$ 

 $\blacksquare$ 

 $\mathcal{L}_{\mathcal{A}}$  $\mathcal{L}_{\mathcal{A}}$  $\mathcal{L}_{\mathcal{A}}$  $\mathcal{L}_{\mathcal{A}}$  $\mathcal{L}_{\mathcal{A}}$ I.  $\overline{\phantom{a}}$  $\overline{\phantom{a}}$  $\mathcal{L}_{\mathcal{A}}$ 

「3 複数名で利用できるようにする(一 般ユーザの作成)」を参照してください。

#### ■ 一般ユーザのみで業務を行う場合

マスターユーザが直接、取引業務に携わ らない場合、一般ユーザにすべての取引 権限を設定すると、一般ユーザがすべて の業務を行うことができます。

DEPOT !

ユーザを注文日にて

2-YEERH77

1-178

<span id="page-10-0"></span>![](_page_10_Figure_1.jpeg)

- 4. 以下の一般ユーザの基本情報を入力し、[登 録]ボタンをクリックします。
	- ・ ユーザ ID
	- ※ "d-"はあらかじめ表示されているので、 "d-"の後に続くログイン ID を入力し てください。
	- ・ ユーザ名
	- ・ メールアドレス(**2** 箇所)
	- ・ 初回ログインパスワード(**2** 箇所)

![](_page_11_Picture_238.jpeg)

![](_page_11_Picture_8.jpeg)

# ユーザ基本情報の設定条件

- ・ ログイン ID・初回ログインパスワード 半角英数字 6 文字以上 12 文字以内
- ・ ユーザ名 40 文字以内(全角・半角可)
- ・ メールアドレス 半角英数字記号 128 文字以内
- 5. ユーザ情報を確認し、[確定]ボタンをクリ ックします。

# I-TEERNT aires. ユーザ管理 血新細体膜 2-998-5 x 3-79882 x 6408 STONES-TOPS BOATS  $2 - 29600022$ 2-9% m  $-1.771.7$ **DSC/CD-4 BELL** 2011

6. [ユーザ管理業務終了]ボタンをクリックし ます。

![](_page_11_Picture_239.jpeg)

![](_page_11_Picture_17.jpeg)

 $\overline{\phantom{a}}$ 

 $\mathcal{L}_{\mathcal{A}}$ 

п  $\blacksquare$ 

 $\mathcal{L}_{\mathcal{A}}$ 

 $\mathcal{L}_{\mathcal{A}}$ 

 $\mathcal{L}_{\mathcal{A}}$ 

m. m. m. I.  $\overline{\phantom{a}}$ 

**COM** 

### 初回ログインパスワード

「初回ログインパスワード」は、一般ユ ーザの最初のログイン時にのみ使用し ます。

次回以降のログイン時には、一般ユーザ 自身が設定したログインパスワードを 使用します。

![](_page_12_Picture_1.jpeg)

![](_page_12_Picture_2.jpeg)

2. [ユーザ情報管理]ボタンをクリックします。

![](_page_12_Picture_4.jpeg)

3. [追加·更新]ボタンをクリックします。

**TELES** 

![](_page_12_Picture_6.jpeg)

4. ユーザ検索条件は入力せずに、そのまま「ユ ーザ更新の確認へ]ボタンをクリックします。

![](_page_12_Picture_125.jpeg)

5. 登録したユーザ情報を確認します。

![](_page_12_Picture_126.jpeg)

6. マスターユーザの承認パスワードを入力し、 [ユーザ更新の実行]ボタンをクリックしま す。

![](_page_13_Picture_155.jpeg)

7. 「トップへ戻る]ボタンをクリックします。

![](_page_13_Picture_156.jpeg)

## 「ユーザ更新」を行うタイミング

ユーザ情報を変更するなど「ユーザ情報 管理」操作を行ったら、ユーザ情報を最 新の状態にしてください。

 $\overline{\phantom{a}}$ 

 $\mathcal{L}_{\mathcal{A}}$ ×

 $\mathcal{L}_{\mathcal{A}}$ m. m. m. I.  $\overline{\phantom{a}}$ 

### 一般ユーザの取引権限を設定する

**CONTRACTOR** 

管理業務メニューから、一般ユーザが取引でき る取引権限および口座権限を設定します。

1. [管理業務]タブをクリックします。

![](_page_13_Picture_11.jpeg)

2. [ユーザ情報管理]ボタンをクリックします。

![](_page_13_Picture_13.jpeg)

3. [変更]ボタンをクリックします。

![](_page_13_Picture_15.jpeg)

4. 取引権限を設定する一般ユーザの[変更]ボ タンをクリックします。

![](_page_14_Picture_128.jpeg)

5. 利用する業務および口座をチェックし、 [変更内容の確認へ]ボタンをクリックします。

**TELES** 

![](_page_14_Picture_129.jpeg)

- ① 「承認不要業務」は、担当者と承認者の 区別がなく、承認の必要がない業務です。 ユーザが利用する業務をチェックしま す。
- ② 「承認対象業務」は、承認の必要がある 業務です。 ユーザが取引の仮登録を行う場合は、
	- 「担当者」をチェックします。 ユーザが取引の仮登録を承認する場合 は、「承認者」をチェックします。
- ※ 仮登録から承認までを同一ユーザで行 いたい場合は、両方をチェックします。
- ③ 利用する口座をチェックします。

![](_page_14_Picture_10.jpeg)

#### 「権限リスト」とは

「利用」をチェックすると、対象業務に 関する取引が行えるようになり、操作に 必要なタブやボタンが画面上に表示さ れます。

6. 一般ユーザが初回のみ入力する承認パスワ ードを 2 回入力し、[変更内容の確認へ] ボタンをクリックします。

![](_page_15_Picture_160.jpeg)

一般ユーザに承認者権限を 1 つでも設 定する場合、一般ユーザの初期承認パス ワードを設定します。 担当者権限や承認不要業務のみを設定

した場合、この画面は表示されません。

![](_page_15_Picture_5.jpeg)

A

#### 「承認パスワード」とは

- ・ 「承認パスワード」は、取引の承認 などを行う際に使用するパスワー ドです。 ログイン時に使用するログインパ スワードとは違いますので、ご注意 ください。
- ・ 「初期承認パスワード」は、一時的 に設定されるものです。 一般ユーザの最初のログイン時に、 ご自身の承認パスワードをもう一 度設定します。

 $\overline{\phantom{a}}$ 

×  $\blacksquare$  $\mathcal{L}_{\mathcal{A}}$ m. m. m. I.  $\overline{\phantom{a}}$  7. マスターユーザの承認パスワードを入力し、 [変更の実行] ボタンをクリックします。

**TELEVISION** 

![](_page_15_Picture_161.jpeg)

8. [トップへ戻る]ボタンをクリックします。

![](_page_15_Picture_162.jpeg)

以上で、システムを複数名で利用するための 一般ユーザの作成手順は終了です。

#### ■ 複数の一般ユーザを作成する場合

「3 複数名で利用できるようにする (一 般ユーザの作成)」の手順を繰り返して ください。

**The Co** 

 $\mathcal{L}_{\mathcal{A}}$ 

 $\blacksquare$  $\blacksquare$  $\blacksquare$  $\mathcal{L}_{\mathcal{A}}$  $\blacksquare$ ш ш ш I.

#### ■■ マスターユーザの設定手順

マスターユーザの操作は終了です。 ログアウトについては、「5 ログアウト」 を参照してください。

## ■ 一般ユーザの設定手順

この手順以降は、一般ユーザ自身の操作 になります。

マスターユーザは、ここで設定した一般 ユーザのログイン ID・初回ログインパス ワード・初期承認パスワードを一般ユー ザに伝えてください。

なお、初期承認パスワードを設定してい ない場合、一般ユーザのログイン ID と初 回ログインパスワードのみを一般ユーザ に伝えてください。

一般ユーザの設定手順については、「4 一 般ユーザが利用できるようにする(一般 ユーザの初期設定)」を参照してくださ  $U_{\alpha}$ 

# <span id="page-17-0"></span>**4** 一般ユーザが利用できるようにする (一般ユーザの初期設定)

一般ユーザは、マスターユーザより、ログイン ID・初回ログインパスワードを受け取ります。

一般ユーザは、事前準備を行ったあと、しんき ん電子記録債権システムにログインし、以下の 作業を行います。

- ・ ログインし、ログインパスワードを変更する
- ・ 承認のための承認パスワードを設定する (※画面が表示される場合のみ)

A

## 承認パスワードの設定について

マスターユーザが一般ユーザに承認権 限を設定すると、一般ユーザの最初のロ グイン時に「承認パスワード変更」画面 が表示されます。そのとき、ユーザ自身 で承認パスワードを設定します。 承認権限が設定されていない場合は、承 認パスワードの設定は不要です。

![](_page_17_Figure_9.jpeg)

#### 事前準備

**The Co** 

Microsoft Edge の Internet Explorer モードで、 しんきん電子記録債権システムをご利用いただ く場合は、Microsoft Edge(ブラウザ)の設定が 必要です。

※ 詳細は「1 事前準備(Microsoft Edge の設 定)」を参照してください。

一般ユーザがログインする

当金庫のホームページを表示し、しんきん電子 記録債権システムにログインします。

1. 当金庫のホームページを表示します。

![](_page_17_Picture_16.jpeg)

2. しんきん電子記録債権システムサービス画 面を表示します。

![](_page_17_Picture_18.jpeg)

3. しんきん電子記録債権システムの案内画面 を表示し、[ログイン] ボタンをクリックし ます。

![](_page_17_Figure_20.jpeg)

4. ログイン ID(お客様 ID)とログインパス ワードを入力し、 [ログイン] ボタンをクリッ クします。

![](_page_17_Picture_312.jpeg)

![](_page_17_Picture_23.jpeg)

**ログイン ID (お客様 ID) の先頭は "d-"** ログイン ID(お客様 ID)の先頭には、 必ず "d- (ディーマイナス) "が付きま す。忘れずに入力してください。

![](_page_18_Figure_1.jpeg)

初回ログイン時には「ログインパスワード変更」 画面が表示されます。

使用したログインパスワードは、初回のみ有効 です。次回のログインから使用する、新しいロ グインパスワードを設定します。

- 1. 以下の項目を入力し、[変更]ボタンをクリ ックします。
	- ・ 現ログインパスワード
	- ・ 新ログインパスワード(**2** 箇所)

![](_page_18_Figure_7.jpeg)

### 新ログインパスワードの設定条件

- ・ 半角英字と半角数字を必ず 1 文字 以上含めた、6 文字以上で設定しま す。
- ログイン ID (お客様 ID) と同じも のは設定できません。

![](_page_18_Picture_11.jpeg)

∧

#### パスワードのロック

パスワードは 6 回入力を間違えるとロ ックがかかり、利用できなくなります。 忘れないようにご注意ください。

## 一般ユーザの承認用パスワードを設定する

取引を確定する際に使用する、承認パスワード を設定します。

1. [しんきん電子記録債権サービス]ボタンを クリックします。

![](_page_18_Picture_237.jpeg)

![](_page_18_Picture_18.jpeg)

**TELES** 

#### [しんきん電子記録債権サービス] ボタンについて

「サービスー覧」画面で、[しんきん 電子記録債権サービス]ボタンは 2箇 所あります。どちらのボタンをクリッ クしても同じ画面が表示されます。

![](_page_18_Picture_21.jpeg)

#### 仮登録のみを行うユーザの場合

仮登録のみで取引権限が「担当者」ユー ザは、承認パスワードの設定は不要で す。

この場合、[しんきん電子記録債権サー ビス]ボタンをクリックすると、トップ 画面が表示されます。

2. 以下の項目を入力し、[実行]ボタンをクリ ックします。

**The Co** 

 $\mathcal{L}_{\mathcal{A}}$ 

 $\mathcal{L}_{\mathcal{A}}$ 

 $\mathcal{L}_{\mathcal{A}}$ a. × ×

 $\overline{\phantom{a}}$  $\mathcal{L}_{\mathcal{A}}$  $\mathcal{L}_{\mathcal{A}}$ 

 $\mathcal{L}_{\mathcal{A}}$  $\mathcal{L}_{\mathcal{A}}$ 

 $\mathcal{L}_{\mathcal{A}}$  $\mathcal{L}_{\mathcal{A}}$  $\mathcal{L}_{\mathcal{A}}$ 

- ・ 現在の承認パスワード
- ・ 新しい承認パスワード(**2** 箇所)

![](_page_19_Picture_159.jpeg)

![](_page_19_Picture_5.jpeg)

新しい承認パスワードの設定条件

半角英字と半角数字を必ず 1 文字以上 含めた、6 文字以上で設定します。

3. [トップへ]ボタンをクリックします。

![](_page_19_Picture_160.jpeg)

以上で、システムを複数名で利用するための 一般ユーザの初期設定は終了です。

![](_page_19_Picture_11.jpeg)

<span id="page-20-0"></span>![](_page_20_Figure_1.jpeg)

4. 「サービス一覧」画面の [ログアウト]ボタ ンをクリックします。

![](_page_20_Picture_141.jpeg)

![](_page_20_Picture_4.jpeg)

5. [閉じる]ボタンをクリックします。

![](_page_20_Picture_142.jpeg)

6. 下記の画面が表示された場合は、[はい]ボ タンをクリックします。

![](_page_20_Picture_8.jpeg)

![](_page_20_Picture_9.jpeg)

#### ログアウト時の操作について

しんきん電子記録債権システムからロ グアウトする場合、お手数ですが 2 回 [ログアウト]ボタンをクリックする必 要があります。